## **MLB Ballpark** アプリのインストール&球場への入場方法 アプリのインストール方法 (アンドロイド&**iPhone**対応)

- ① スマートフォンをご用意ください。
- ② Google play を開く。『MLB Ballpark』で検索。(アンドロイドの場合)
- App Store を開く。『MLB Ballpark』で検索。 (Iphoneの場合)

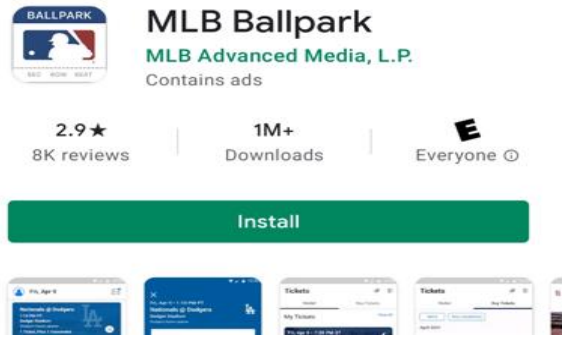

③『MLB Ballpark』インストール。

## インストール後

- 『MLB Ball Park』を起動。 新規で登録。(無料)
- ①『GET STARTED』をクリック。
- ②『NEXT』をクリック。

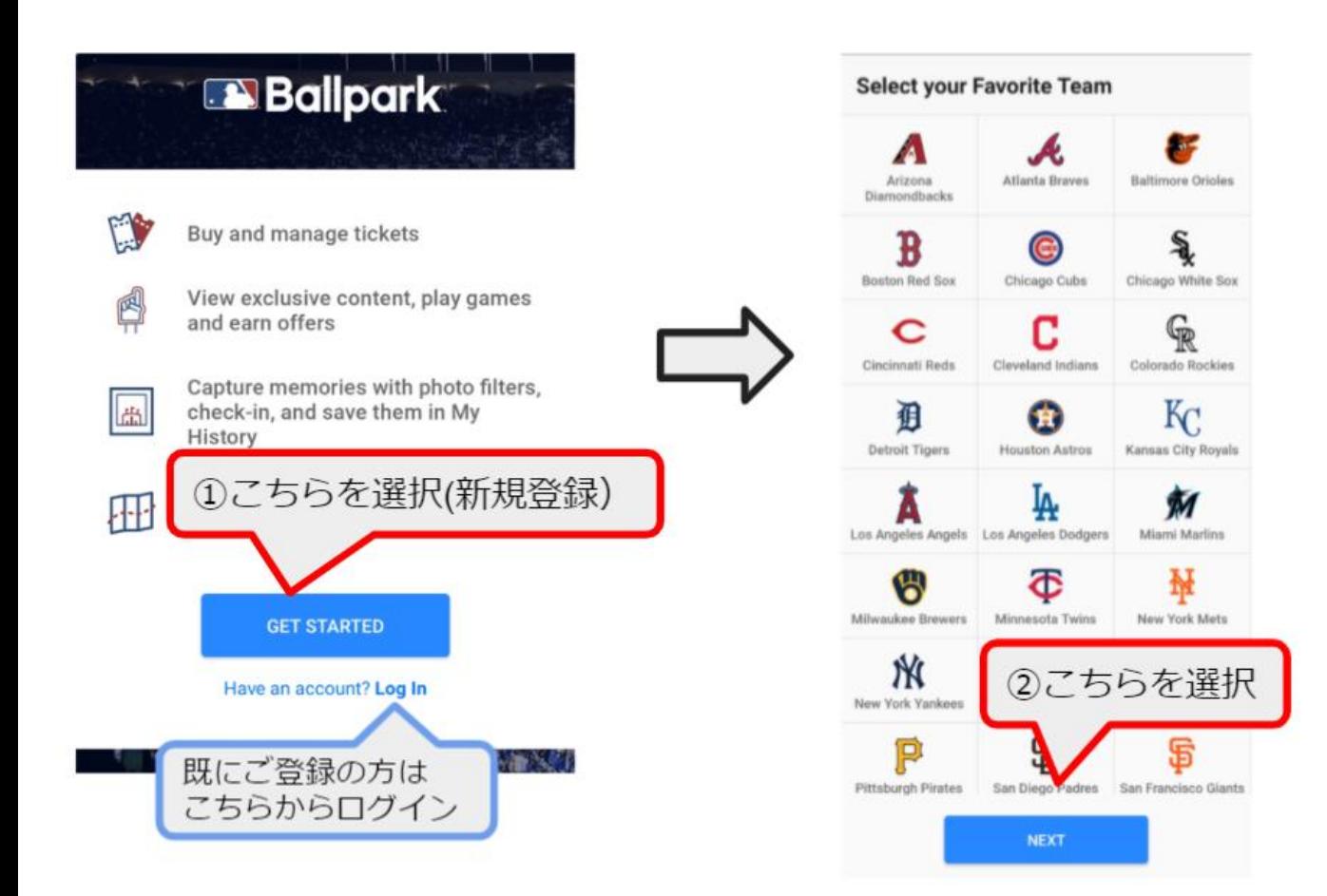

③ロケーション設定(位置情報設定) どちらかを選択ください。

④SIGN UP (登録する) お名前、E-mailアドレス、パスワードを設定後、『SIGN UP』をクリック。 ★ (E-mailアドレスは、チケットをお申し込みのアドレスを使用してください。) お申し込みのE-メールアドレスにチケットの詳細をお送り致します。

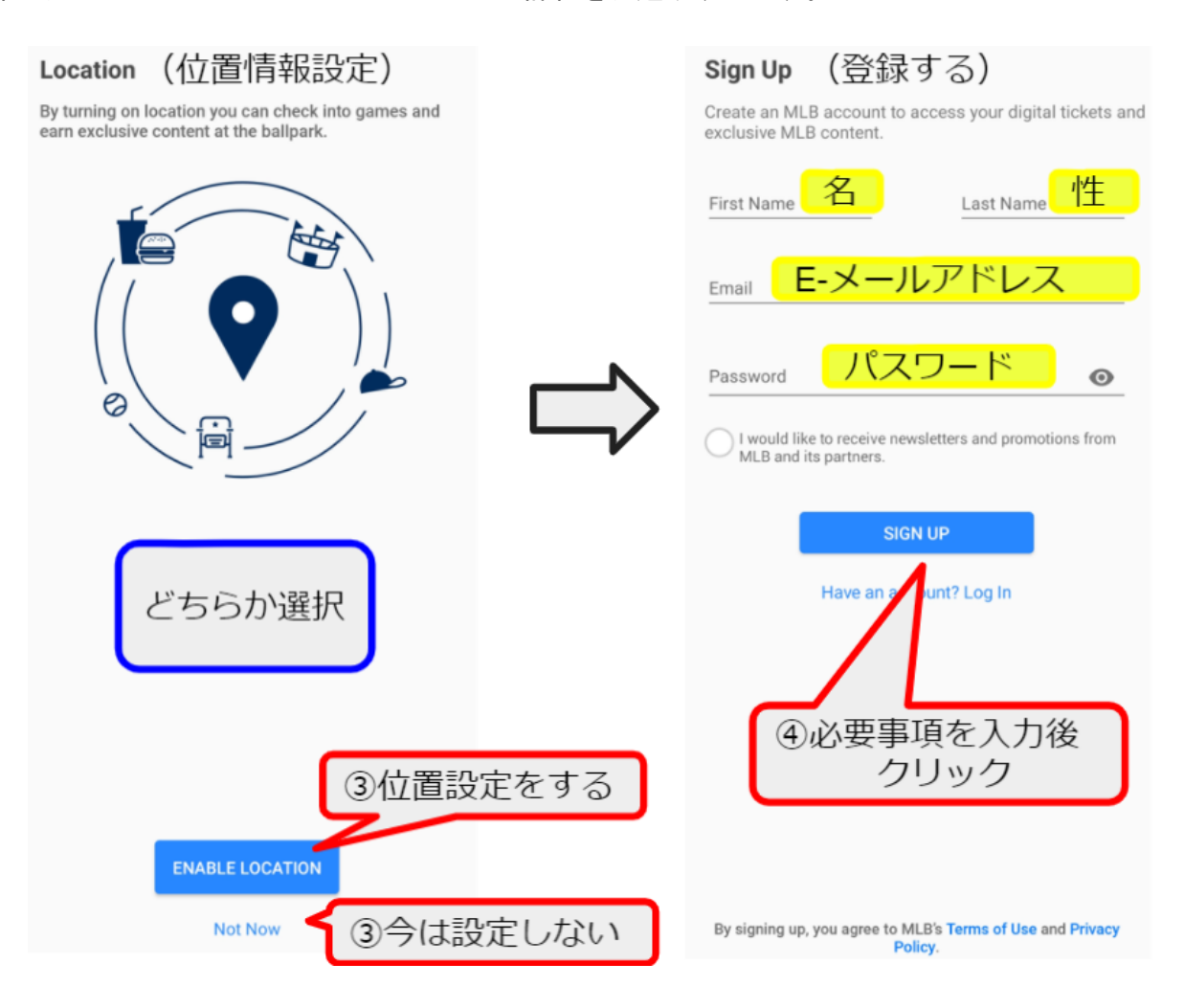

⑤登録完了。

ご登録完了後は、左下画面が表示されます。どちらかを選択頂き、チケット表示画面へ。

⑥チケットの確認。

弊社からチケットが届いている場合は、⑥-2の画面になります。 登録直後で、チケットが届いてない場合は、⑥-1の画面になります。 チケットをE-メールで受信後、表示されない場合は、画面を最新の状態にしてください。 メール受信直後は、アップロードまでに少し時間が掛かります。

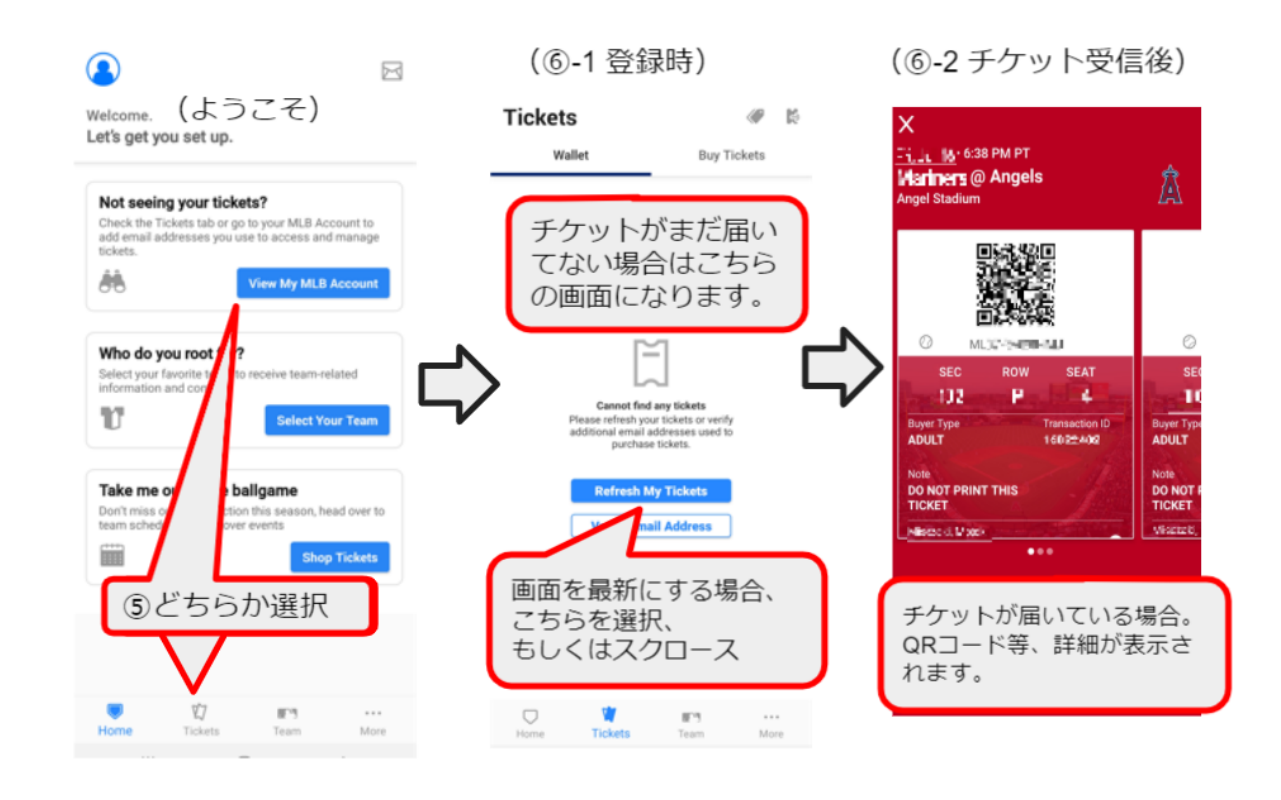

## <u>球場への入場方法&ご注意事項</u>

スマートフォンから、アプリを起動し、QRコードチケットを表示させ入場してください。

複数チケット購入の場合は、スライドして頂ければ残りのチケットが確認頂けます。

★(QRチケットは、特殊な技術を駆使してます。チケットを事前にスクリーンショットまたは印刷等では入場できま せん。ご注意ください。)

入場時、WIFI等の通信環境が必要です。

球場には、無料WIFIがございますが、接続や通信の保証はございません。よって、ご自身でモバイルWIFI等を、ご用 意いただくことを強くお勧めいたします。当日、いかなる理由であってもチケットが表示できず入場できない場合は 、すべてお客様の自己責任となります。何卒ご了承ください。

チケットの見方。(SEC(セクション,区分)、ROW(通路番号)、SEAT(席番号)) セクションの入口で球場スタッフが、チケット確認をしている場合がございます。 特に、高価なチケット、(内野席、1階席など) よって、1つのアカウントで複数枚チケットをお持ちの場合、念の為、チケット保持者との行動をお勧めします。(着 席後、お手洗い、売店などへ行く場合)

## 手荷物検査 **(**入場前)

持ち込み可能バッグは柔らかい素材で、16" X16"×8" 以内(約40cm x40cm×20cm)。固い素材のバッグ党はお持ち込 み禁止。飲み物。ペットボトルのフタが空いてない新しいものは持ち込み可能。1リットルを超えないもの。(水筒、 ビン、缶、アルコールなどは持ち込み不可)

※不要な物は、持参されないようご注意ください。 球場内には、ギフトショップ、売店などたくさんございますのでそちらをご利用ください。 望遠カメラは禁止されてます。

再入場不可 入場後の再入場はできません。

**球場内禁煙** 球場内は、禁煙です。